# **Precise Mail End User Guide**

# **Table of Contents**

- [What is Precise Mail?](#page-0-0)
- [How Does it Work?](#page-0-1)
- [Managing your Precise Mail Quarantine](#page-0-2)
	- [Working with your Quarantine:](#page-0-3)
	- [Working with your Allowed/Blocked Senders](#page-0-4)
	- [Working with your Preferences](#page-1-0)
- [Precise Mail Tips](#page-1-1)

## <span id="page-0-0"></span>**What is Precise Mail?**

Precise Mail is the Anti-Spam service that protects your University of Canterbury email account against Spam, Phishing attempts and Virus threats.

Precise Mail acts as a "Gateway". It receives all email messages from outside our organisation and checks the Sender, Contents, and any Attachments to determine if the message is trustworthy before delivering it to your mailbox.

You can access Precise Mail by visiting <https://spam.canterbury.ac.nz>and logging in with your University of Canterbury email address and password.

## <span id="page-0-1"></span>**How Does it Work?**

Precise Mail inspects all inbound messages to the University of Canterbury organisation and performs the two actions:

**Step One**: Checks with cloud-based Reputation Services to determine if the sending computer has a reputation for sending spam to other organisations. If the sending computer is classified as a spam relay, then the connection is dropped and the message is rejected.

**Step Two**: The message contents is analysed for key words, common misspelling, word proximity, hidden content and other indications of spam messages and is assigned a **spam score** based off how many behaviors Precise Mail detects.

The messages will then either be blocked or allowed through based on that spam score.

- **<12** Low Probability Spam Inserts a note into the **Subject** and allows the email through to the mailbox.
	- **12-99**  High Probability Spam Sends the email to the **Quarantine** folder.
- **>100**  Confirmed Spam Sends the email to the **Discard** folder.

These thresholds can be customised on a person by person basis. The spam filter does scan with out-going messages.

#### <span id="page-0-2"></span>**Managing your Precise Mail Quarantine**

You can control your own messages and preferences by visiting the Precise Mail page - [https://spam.canterbury.ac.nz](https://spam.canterbury.ac.nz/)

From here you can do the following:

- View, release or delete quarantined or discarded messages
- Modify your personal trusted senders
- Opt-out of spam filtering
- Adjust the spam scoring system
- Create or Modify custom filtering rules

#### <span id="page-0-3"></span>**Working with your Quarantine:**

From the Precise Mail landing page you can work with your quarantine using the links below:

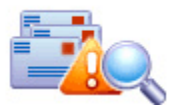

View Quarantined Messages ---- Search Quarantined Messages View Discarded Messages ---- Search Discarded Messages

- **View Quarantined Messages:** View all messages currently in the spam quanrantine
- **Search Quarantined Messages:** Search historic messages in the spam quarantine
- **View Discarded Messages:** View all messages that have been marked as confirmed spam and discarded
- <span id="page-0-4"></span>**Search Discarded Messages:** Search historic messages that have been marked as spam and discarded

#### **Working with your Allowed/Blocked Senders**

From the Allow List/Block List pages you can customize your personal allow/block list. From here you can allow all emails from a specific email or domain or block them.

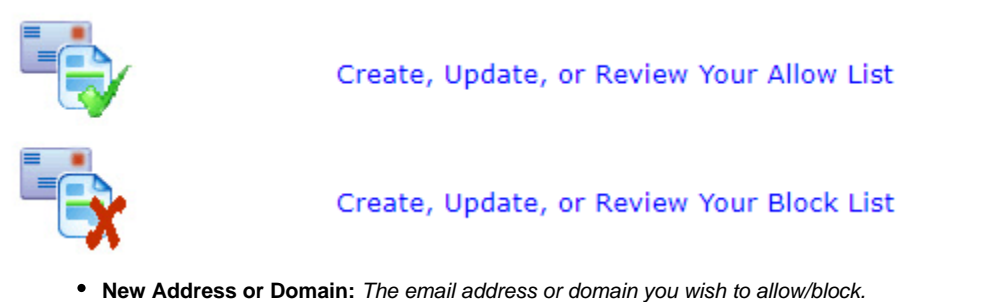

**Optional Description:** An optional description of the entry

Once an entry has been recorded to your personal Allow/Block list you can then edit/remove it from the same screens.

#### <span id="page-1-0"></span>**Working with your Preferences**

From the preferences page you can adjust how Premise Mail performs it's actions on your email. The following options are available:

- **Quarantine View:** Adjust the default view for the message quarantine. You can opt-out of the quarantine notification messages here too.
- **Spam Thresholds:** From the Spam Thresholds page you can adjust the scoring for how Precise Mail classifies an email. By adjusting the thresholds you can loosen or tighten how Precise Mail classifies messages and the actions it takes on them. You can also enable/disable the Quarantine and Discard areas from here

# <span id="page-1-1"></span>**Precise Mail Tips**

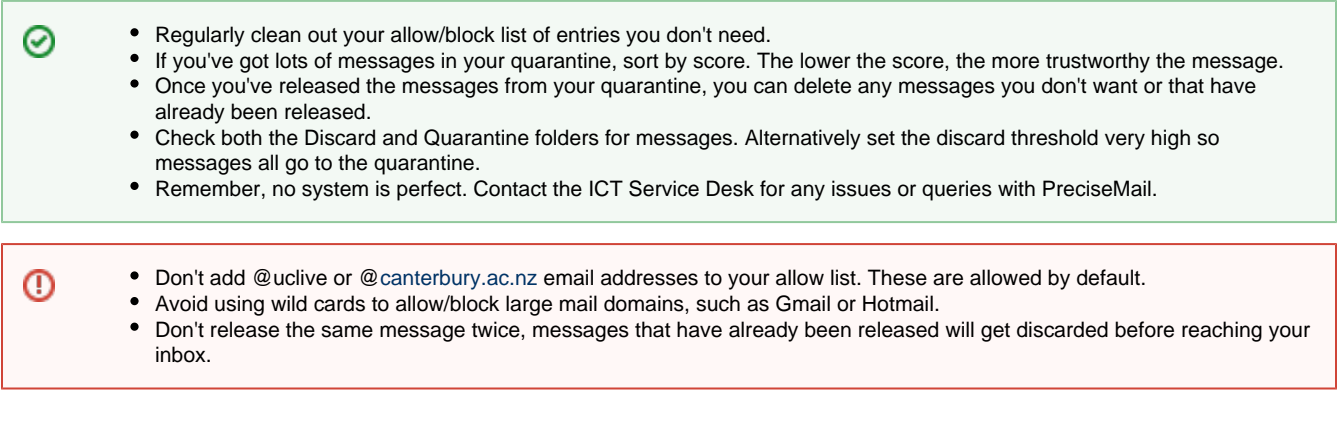